# Mémo GIMP

# Prise en main de l'interface

## Mode fenêtre unique

Interface multi-fenêtres ou avec une seule fenêtre ? C'est au choix, mais le mode fenêtre unique est plus classique et perturbera moins les utilisateurs de PhotoShop. À la première ouverture de GIMP, si vous vous retrouvez avec trois fenêtres (fenêtre principale avec le menu, boîte à outils et un ensemble d'onglets divers), allez dans le menu Fenêtres puis cochez Mode fenêtre unique. Vous devriez obtenir quelque chose qui ressemble à ceci (les couleurs et les icônes sont certainement différentes, nous nous en occupons juste après) :

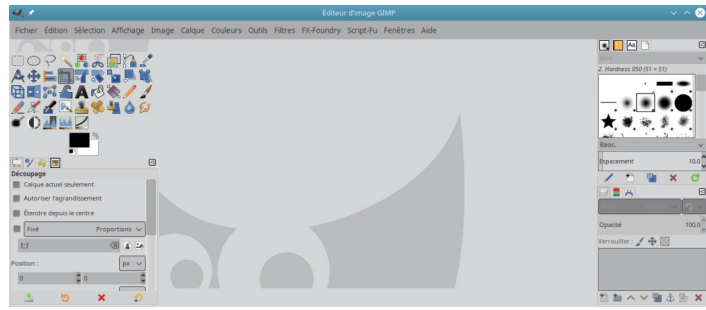

## Récupérer les groupes de fenêtre égarés

Si vous constatez qu'il vous manque certaines parties comme par exemple, les groupes de fenêtres à droite (Calques, Canaux, Chemins, Historique, Brosses, etc.) c'est que vous avez sans doute déjà ouvert GIMP une fois précédente, constaté qu'il y avait plusieurs fenêtres et, en voulant fermer l'application vous avez essayé de fermer plusieurs fenêtres avant de trouver celle qui ferme réellement GIMP. Mais GIMP s'en est souvenu...

#### Première méthode

Il faut repasser en mode multi-fenêtres avant de récupérer le groupe de fenêtres perdu pour pouvoir ensuite l'intégrer automatiquement à la fenêtre unique.

- Donc, menu Fenêtres > Mode fenêtre unique (que vous décochez)
- Fenêtres > Groupes de fenêtres récemment fermés > [le groupe perdu]
- Enfin, repassez en mode fenêtre unique pour tout rassembler.

#### Seconde méthode

Réinitialiser le profil. Cette action supprime tous vos réglages et configurations de GIMP et vous repartez sur un

profil tout neuf, comme si vous ouvriez GIMP pour la première fois.

- Repérez le chemin de votre profil GIMP (cf. plus bas)
- Fermez GIMP
- Supprimez le dossier du profil (dossier 2.10 seulement)
- Ouvrez GIMP

### Ajustez les préférences à vos besoins, vos envies

Les préférences désignent votre configuration personnelle de GIMP. Elles sont sauvegardées dans un dossier que l'on appelle profil et qui se trouve dans votre dossier personnel de l'ordinateur que vous utilisez. Selon la configuration de votre réseau, ce profil peut être itinérant, c'est-à-dire que vous le retrouvez quelque soit l'ordinateur sur lequel vous vous connectez sur le réseau local (entreprise, école, université, administration).

#### Repérez votre profil GIMP

Il peut être utile de savoir où se trouve ce dossier. Comme le chemin est différent selon votre système d'exploitation (Windows, Mac ou Linux) voici une méthode pour le trouver.

Allez dans Édition > Préférences > Dossiers puis choisissez un type de ressources (Brosses par exemple) et ouvrez l'onglet correspondant.

Le chemin est surligné sur la capture ci-dessus.

#### Thème et icônes

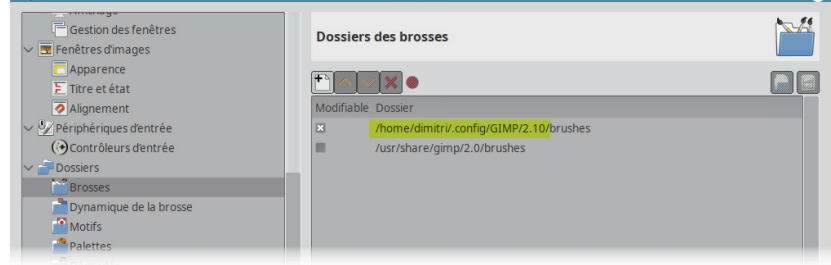

Par défaut l'interface est sombre et les icônes sont monochromes. C'est la nouvelle mode dans les logiciels de graphisme. Mais vous pouvez modifier cela dans les préférences.

Dans Interface > Thème choisissez la dominante générale de l'interface de GIMP. Par exemple, choisissez Light pour

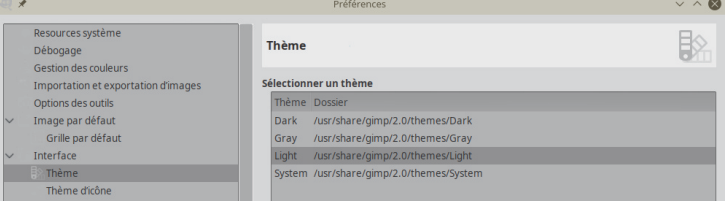

avoir des fenêtres claires comme sur les captures de ce mémo (d'ailleurs, pour imprimer des captures d'écran, c'est mieux si vous choisissez un thème clair).

De même, dans Interface > Thème d'icône vous pouvez accéder à la couleur ! Color pour les nouvelles icônes, Legacy (héritage en anglais) pour retrouver les icônes des versions précédentes de GIMP.

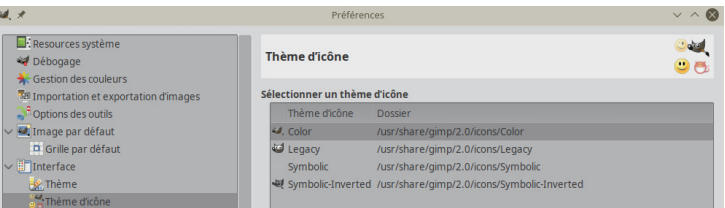

#### Une boîte à outils personnalisée

Dans Interface > Boîte à outils vous pouvez choisir quels outils apparaissent dans la boîte à outils. Si l'œil est présent en début de ligne alors l'outil apparaît. Par exemple, vous pouvez cacher la loupe qui ne sert à rien (cf. plus bas, comment se passer de la loupe). Les flèches haut et bas vous permettent également de changer l'ordre des outils.

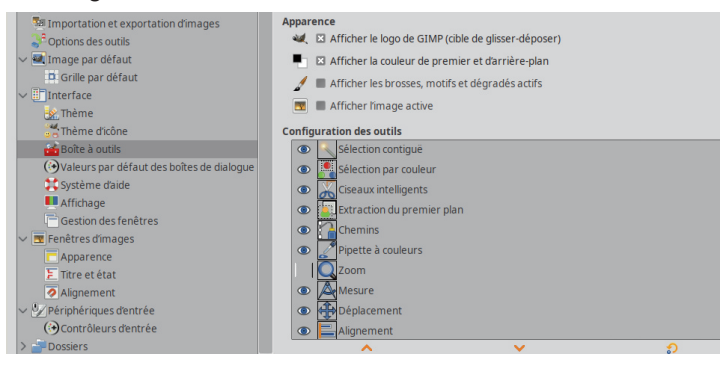

### Réglez le problème du canal alpha

Le canal alpha, dans un calque, est ce qui permet d'avoir des pixels transparents (c'est le quatrième canal, après le rouge, le vert et le bleu). Le canal alpha est source de tracas parce que certains calques en ont un et pas d'autres (même si vous pouvez corriger cela à postériori, cela peut être très pénible).

Dans les préférences, dans Importation et exportation d'images je vous invite fortement à cocher Ajouter un canal alpha aux images importées.

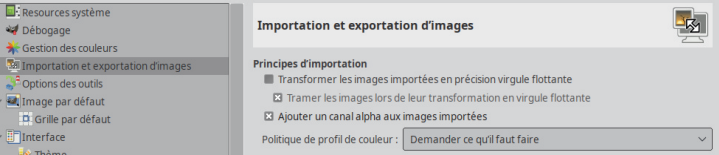

## Zoomez et déplacez la vue à la souris

Pourquoi se passer de la loupe ? Parce que la loupe est un

outil. Donc, si vous êtes en train d'utiliser un autre outil (par exemple, vous faites un détourage avec les Ciseaux intelligents) et que vous souhaitez seulement changer de vue (zoomer ou déplacer), le fait de prendre l'outil Loupe annule ou achève brutalement ce que vous étiez en train de faire.

Pour zoomer et dézoomer utilisez plutôt la touche [Ctrl] avec la molette de la souris : vers l'avant vous zoomez, vers l'arrière vous dézoomez.

De même, pour déplacer la vue, plutôt que d'utiliser les ascenseurs horizontaux et verticaux, appuyez sur la molette de la souris (ne la faites pas tourner) et déplacez cette dernière. La touche [Espace] produit le même effet.

## Les outils

La boîte à outils est généralement située dans le coin supérieur gauche de GIMP. Vous retrouvez tous les outils dans le menu Outils ainsi que dans le menu Couleurs pour ceux qui agissent sur les couleurs. Voici la liste des outils :

## Outils de sélection

Une sélection est une zone en dehors de laquelle vous ne pouvez agir : vous isolez un élément, une forme. Vous pouvez ensuite la modifier, la retoucher ou la découper pour la conserver dans une image à part (on parle de détourage).

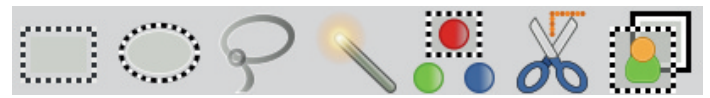

Dans l'ordre :

- sélection rectangulaire ;
- sélection elliptique ;
- sélection à main levée et polygonale : vous tracez la forme de la sélection à la souris, soit en pressant le bouton gauche (main levée) soit en cliquant à certains endroits pour tracer des segments (polygonale) ; ne convient pas au détourage précis !
- sélection contiguë : appelée baguette magique par les utilisateurs de PhotoShop, elle vous permet de sélectionner des pixels de même couleur (ou approchante, suivant le seuil) contigus au pixel sur lequel vous cliquez ;
- sélection par couleur : fonctionne comme la sélection contiguë mais les pixels sont sélectionnés dans tout le calque ;
- ciseaux intelligents : posez des nœuds le long du contour que vous voulez découper, l'outil détecte plus ou moins bien ce contour ;

— extraction de premier plan : délimitez une zone de travail puis recouvrez les teintes que vous voulez conserver dans la sélection.

#### Divers outils

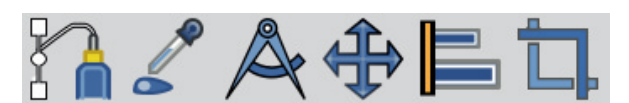

En gras, les outils à retenir.

- tracez des chemins vectoriels : les utilisateurs de Photoshop l'appellent plume et s'en servent pour détourer ; peu utile au débutant ;
- pipette : pour capturer une couleur dans le calque ou l'image ;
- mesurer : pour mesurer les distances et les angles ;
- déplacement : permet de déplacer un calque, une sélection ou un chemin ; attention, par défaut, il pointe le calque visible sous le pointeur de souris, pas forcément le calque actif !
- aligner : permet d'aligner des calques entre-eux ;
- découper : permet de recadrer une image ; attention, c'est le seul outil qui agit sur le canevas, donc l'ensemble des calques !

## Outils de transformation

Tous ces outils peuvent agir sur un calque, une sélection ou un chemin. Pour simplifier nous ne citerons que le calque, mais vous pouvez changer le comportement par défaut dans la fenêtre d'options de chaque outil.

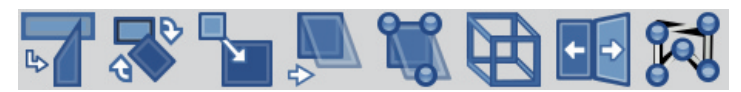

- transformation unifiée : c'est l'outil qui réunit les fonctions de tous les autres (comme dans PhotoShop) ;
- rotation : faites pivoter un calque ; pensez à choisir la direction corrective lorsque vous voulez corriger l'horizon d'une photo !
- mise à l'échelle : agit sur les dimensions d'un calque (agrandir ou réduire) ;
- cisailler : déforme le calque en désaxant les côtés haut et bas ou droite et gauche (pas très utile) ;
- transformation par poignées : posez des poignées qui définissent des axes de déformation ; en déplaçant une poignée le calque est déformé en tenant compte des autres poignées ;
- perspective : au moyen de quatre poignées vous pouvez modifier la perspective d'un calque ; si vous souhaitez corriger la perspective d'une photo, pensez à

la direction corrective dans les options ;

- retournement : simple effet miroir du calque, horizontal ou vertical ;
- déformation par cage : posez des poignées de mappage puis déplacez-les pour déformer votre calque ; lorsque vous tirez sur une poignée, les autres restent immobiles mais le contenu s'adapte entre chacune.

Exemple : les options de l'outil Rotation

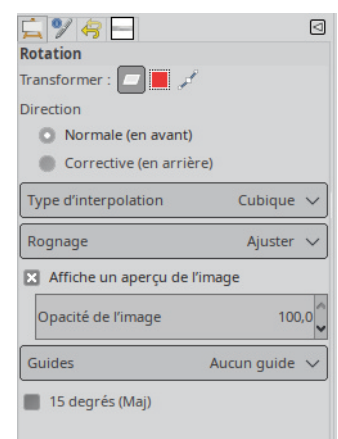

## Divers outils

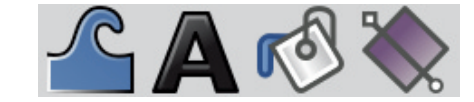

- gauchir : divers outils permettant des déformations artistiques de votre calque ;
- texte : insérez des calques de texte dans votre image ; conseil, si vous voulez appliquer des effets évolués sur votre texte, utilisez plutôt Inkscape ;
- remplissage : remplissez une zone avec une couleur ou un motif ;
- dégradé : tracez un dégradé ; désormais vous pouvez modifier le dégradé une fois tracé.

## Outils basiques de peinture

Ces outils intéressent particulièrement les artistes qui s'adonnent à la peinture numérique. Cependant, ils sont utiles sur des aspects plus « fonctionnels ». Tous les outils de peinture fonctionnent sur le même principe : au cours du tracé une forme de brosse est répétée pour donner illusion d'un tracé continu (fait au pinceau par exemple). Vous devez bien choisir votre brosse en fonction de ce que vous souhaitez réaliser. La fenêtre des Brosses propose un large choix, mais les plus utiles sont les quatre brosses rondes appelées

Hardness 0xx où xx vaut 25, 50, 75 et 100 (ce qui correspond au pourcentage de dureté). Elles sont surlignées en jaune sur la capture ci-dessous.

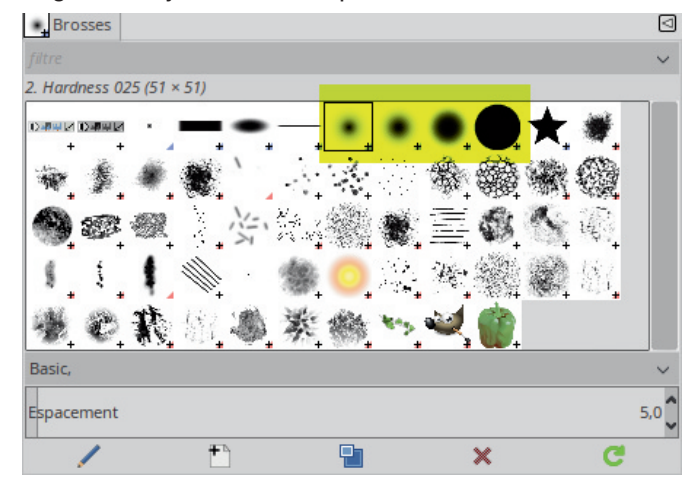

Ces outils de peinture utilisent généralement la couleur dite de « premier plan ». C'est celle-ci qui est déposée sur le calque là où vous peignez.

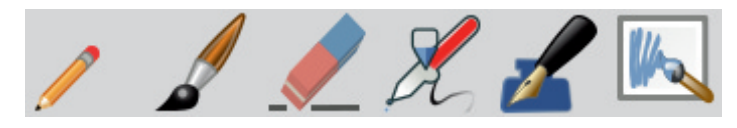

- crayon : le contour du tracé est toujours dur même si la brosse comporte du flou ;
- pinceau : simule l'usage d'un vrai pinceau, les bords sont légèrement floutés et la brosse est fidèlement représentée ;
- gomme : l'inverse du pinceau, elle fait apparaître de la transparence si le calque dispose d'un canal alpha ou la couleur dite d'arrière-plan, si le calque n'a pas de canal alpha (cf. les préférences pour toujours activer le canal alpha dans les images importées) ;
- aérographe : simule l'aérographe, un outil projetant de la peinture grâce à de l'air comprimé ;
- calligraphie : simule le tracé à la plume ; cet outil n'utilise pas les brosse classique mais dispose d'un éditeur de brosse dédié ;
- brosse MyPaint : MyPaint est un logiciel libre de peinture numérique disposant d'un grande richesse de brosses (formes et comportement) ; elles sont désormais présentes dans GIMP.

## Outils avancés de peinture

Suivent d'autres outils de peinture qui n'utilisent pas de couleur unie, mais utilisent la matière présente dans le calque.

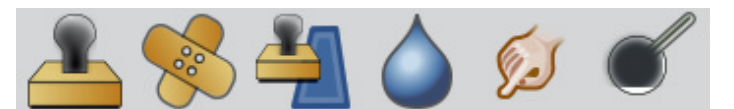

- clonage : définissez une source dans le calque et peignez en utilisant cette source comme matière première ; appelé tampon dans PhotoShop cet outil vous permet de faire disparaître un élément indésirable dans une photo ;
- correcteur : fonctionne comme Clonage mais mixe la texture de la source avec les couleurs de la cible ;
- clonage en perspective : définissez d'abord un cadre en perspective avant de commencer votre clonage ; ce que vous peignez suivra l'inclinaison du cadre ;
- flou et netteté : permet de rendre plus flou ou plus net là où vous peignez ;
- barbouiller : imaginez-vous passer votre doigt sur un dessin dont la peinture est encore fraîche ;
- éclaircir ou assombrir.

#### Outils de couleur

Quelques outils de couleur disposent de leur propre icône dans la boîte à outils même si vous les retrouverez tous dans le menu Couleurs.

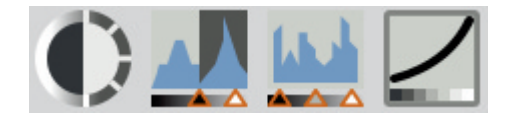

- luminosité et contraste : outil très basique, ne joue que sur ces deux paramètres ;
- seuil : réduit votre calque à deux couleurs (noir et blanc) ; vous pouvez jouer sur le seuil de basculement de l'une à l'autre ;
- niveaux : bon outil de base pour modifier la luminosité et le contraste ; jouez sur les niveaux d'entrée pour réduire la plage des teintes, éclaircir une photo sousexposée ou assombrir une photo sur-exposée ;
- courbes : l'outil ultime pour corriger la luminosité et le contraste ; la progression est non-linéaire et permet d'agir différemment selon les niveaux de luminosité.

# Gestion des calques

Une image est un plan en deux dimensions. Un calque est également une image. Cependant, un calque peut être partiellement ou totalement transparent.

Que ce soit avec GIMP ou Photoshop, un projet d'image peut comporter un grand nombre de calques, l'image finale résultant de leur aplatissement. Les parties transparentes d'un calque laissent apparaître les calques situés en dessous.

Pour travailler de manière efficace, vous avez tout intérêt à décomposer votre image en plusieurs calques. Ces derniers peuvent être comparés aux différents plans d'une scène : au cinéma, on parle d'arrière-plan, de premier plan et des différents plans intermédiaires pour désigner les éléments d'une scène, soit une situation figée par la caméra. L'image finale est donc le résultat de la superposition des calques visibles auxquels sont appliqués les éventuels masques. Il est conseillé de conserver l'empilement de calques tout au long du processus créatif. Cependant, vous pouvez fusionner certains calques ensembles, voire tous.

Et voici la fenêtre des Calques correspondante :

C'est à partir de cette fenêtre que vous pourrez gérer tous vos calques, groupes de calques, masques de calques, cacher, fusionner, échanger, etc. tout ceci accessible via le clic droit de votre souris. Bref, c'est une fenêtre indispensable !

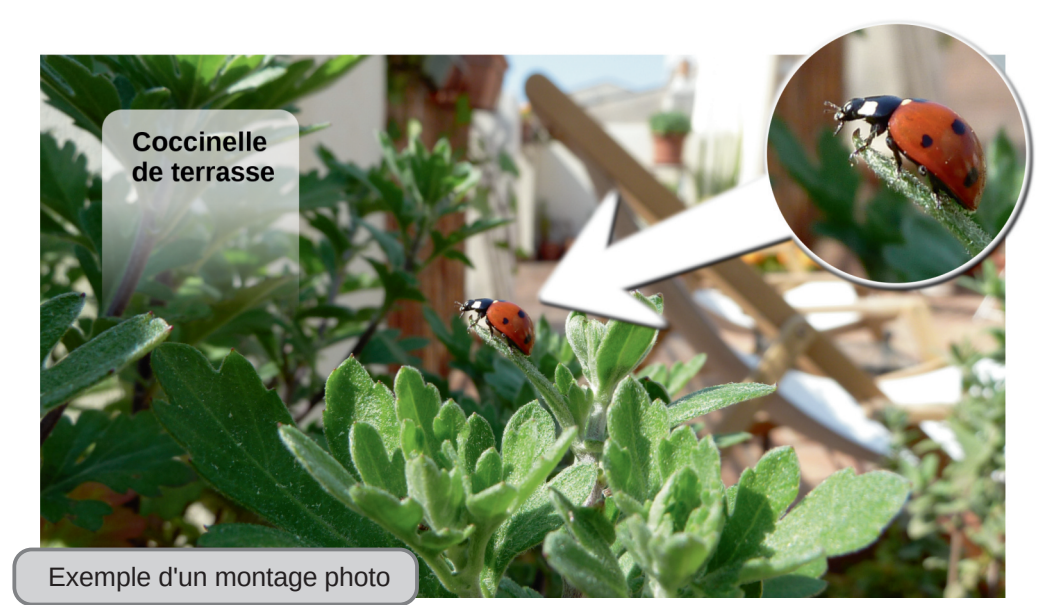

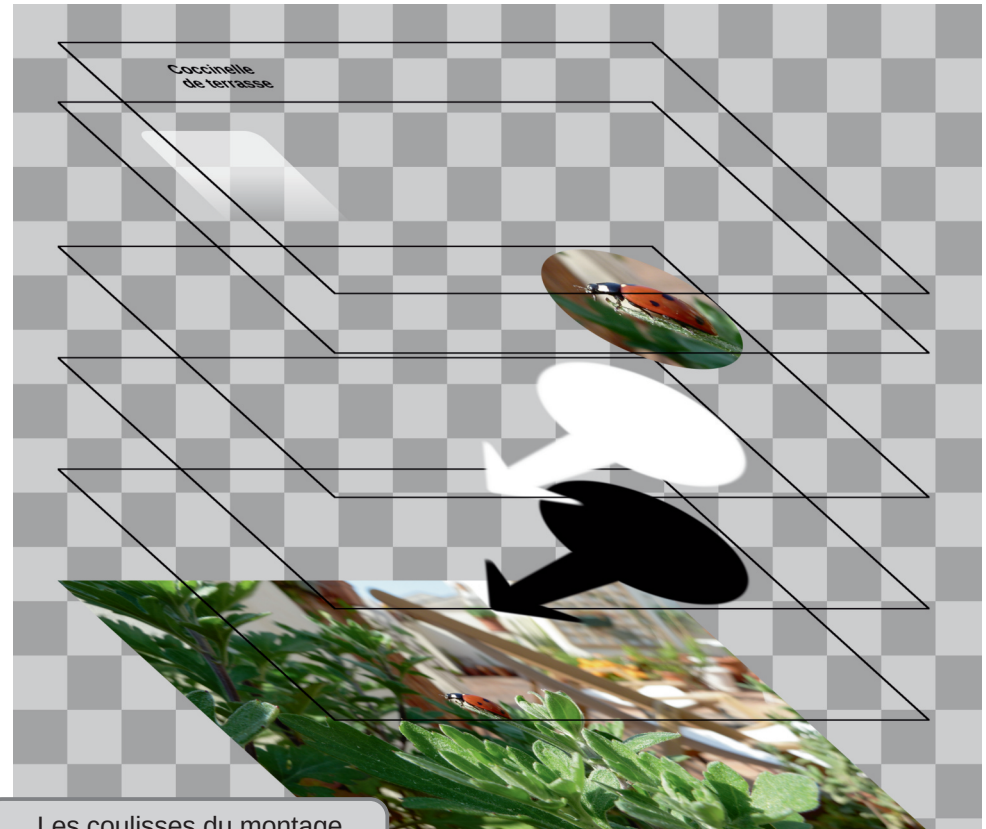

Les coulisses du montage

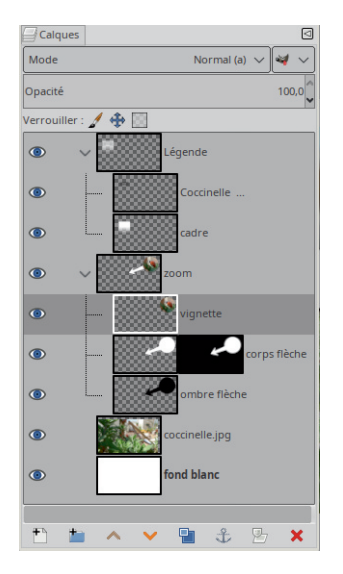

# Pour aller plus loin

Ce (pas si) bref mémo n'existe que pour vous montrer les bases qui vous ouvriront d'autres horizons. Poursuivez l'aventure sur :

http://ma.formation-logiciel-libre.com/gimp

Ce mémo est publié sous licence Creative Commons By-SA 4.0 FR.